## **Navigating the Points of Pride Exhibitions**

At the top left hand side of the gallery space you can access a tutorial on how to navigate the gallery. This summarised below for convenience.

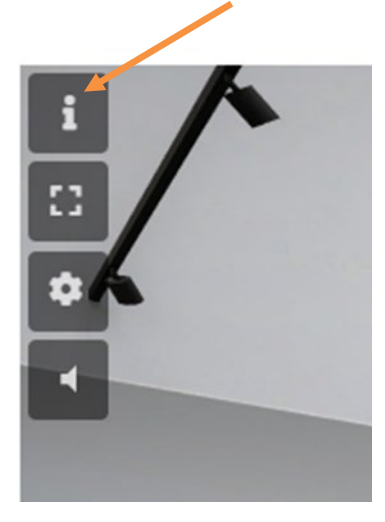

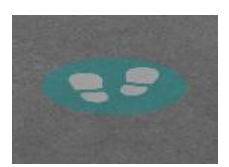

Use your mouse to position the foot prints where you want to go and then left click, to travel to where the footprints are positioned.

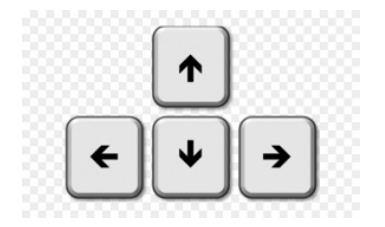

When you get closer to a poster you want to explore, use your keyboard arrow keys for finer movements.

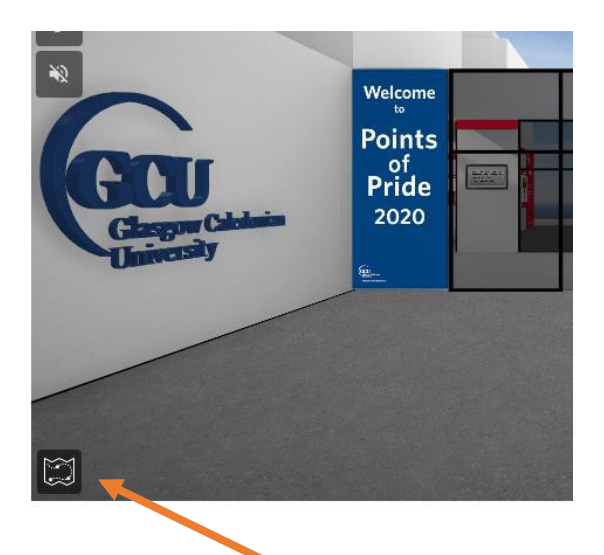

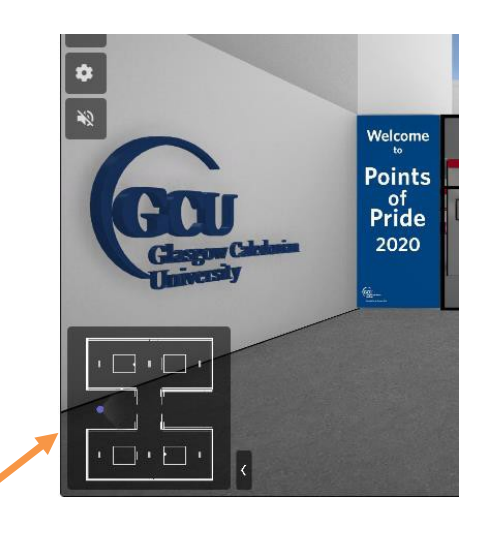

Clicking on the symbol above brings up the gallery plan and reveals where you are currently positioned in the gallery. You can drag your location dot to another place in the plan and you will move there in the gallery.

## **Audio Description**

Each poster has an audio description of the content. Simply click on the poster and the audio description will be launched.

## **Gallery Music**

When you enter the gallery you will be offered to enable audio. By enabling audio you will hear gallery music. You can reduce the volume of this music via the control panel at the top left of the gallery space.

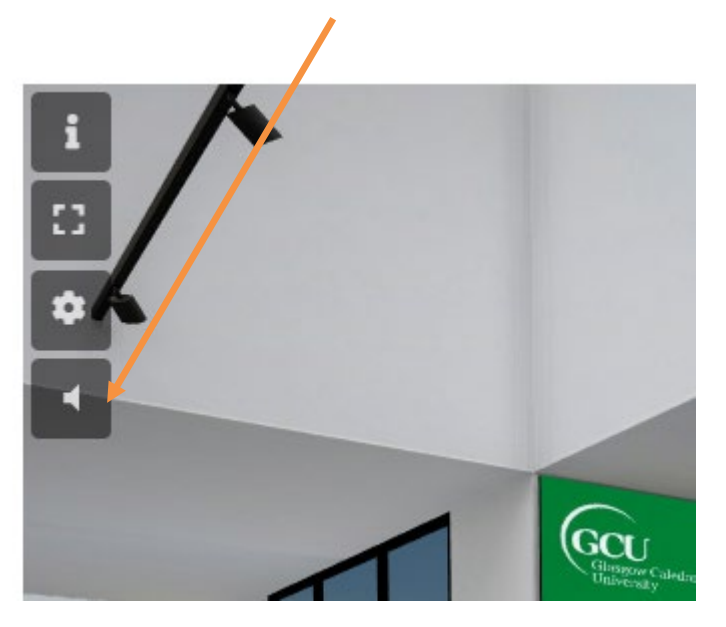